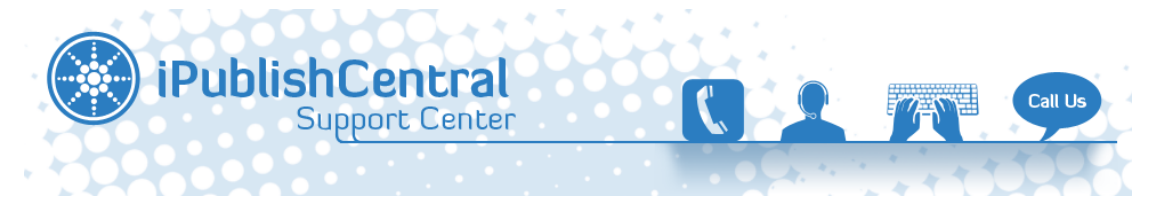

[Portal](https://ipublishcentral.deskpro.com/en) > [Knowledgebase](https://ipublishcentral.deskpro.com/en/kb) > [American Heart Association](https://ipublishcentral.deskpro.com/en/kb/american-heart-association) > [iPublishCentral Reader Installation and](https://ipublishcentral.deskpro.com/en/kb/articles/ipublishcentral-reader-installation-and-troubleshooting) [troubleshooting](https://ipublishcentral.deskpro.com/en/kb/articles/ipublishcentral-reader-installation-and-troubleshooting)

# **iPublishCentral Reader Installation and troubleshooting**

Viji - 2021-12-07 - [1 Comment](#page--1-0) - in [American Heart Association](https://ipublishcentral.deskpro.com/en/kb/american-heart-association)

### **iPublishCentral Reader Installation**

The eBook can be downloaded as long as the computer is online at the time.

- 1. From My Bookshelf, click on the link to download iPublishCentral Reader (see instructions below).
- 2. Follow the prompts to download and install the iPublishCentral Reader and the Adobe AIR program.
- 3. You can then log in to your AHA eBooks -- use **http://ebooks.heart.org** for the account URL and your access information for the AHA eBooks Web site. You will then have all of your titles available to you for offline viewing.

#### **Downloading iPublishCentral Reader**

Please follow the below instructions to install the iPublishCentral Reader application to your PC/Mac and download the eBook to the iPublishCentral Reader.

Once you login using your account you will notice a button **Download iPublishCentral reader**.

# $\pmb{\times}$

Click on the download button to go to installation page. Click on **Install Now** button to set up iPublishCentral reader on your system.

## $\pmb{\times}$

Then, click on **Open** button. and then **Install** button

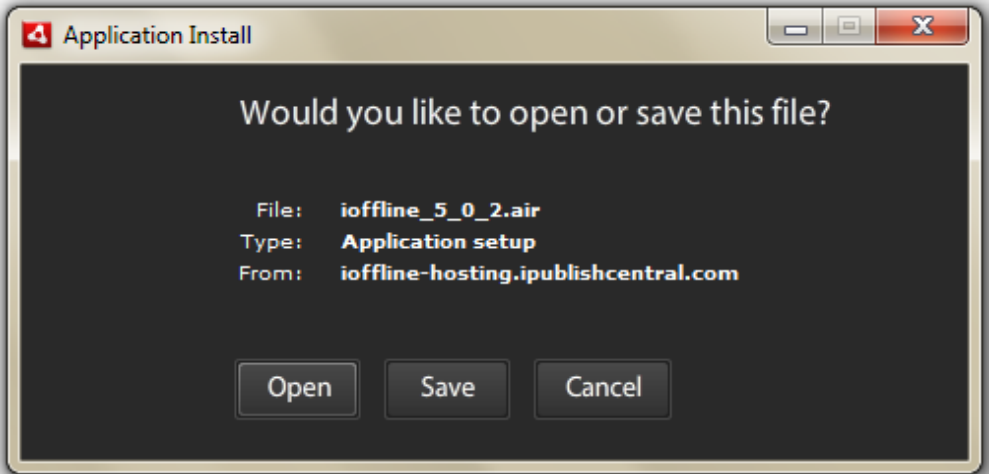

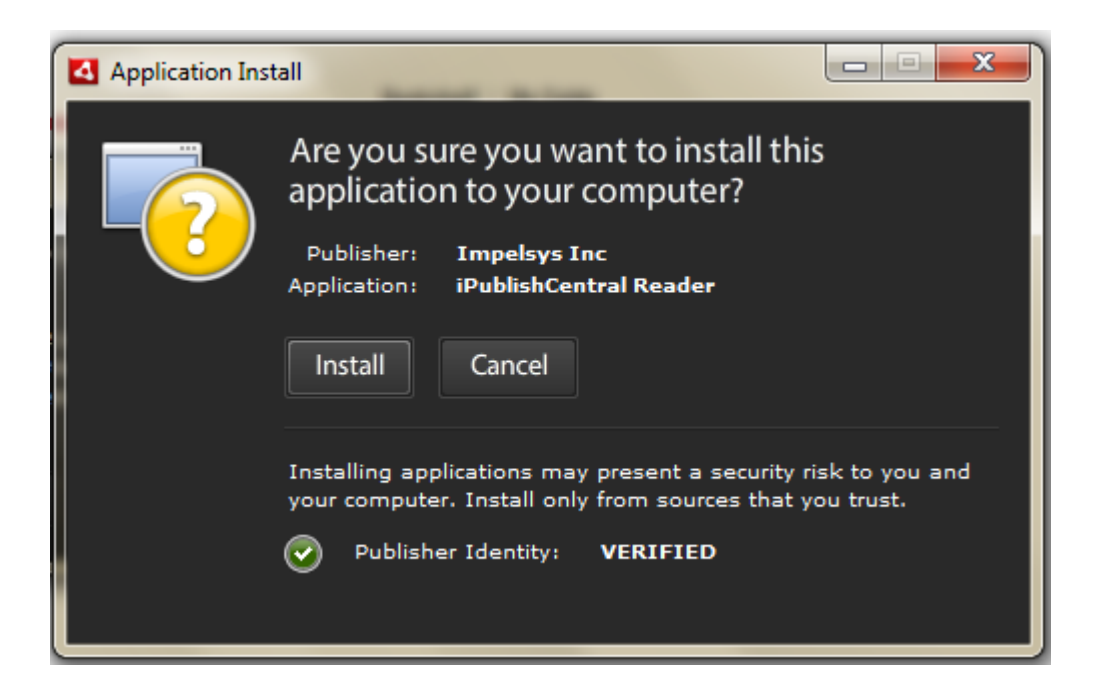

After that, click on **Continue** button to install iPcublishCentral Reader.

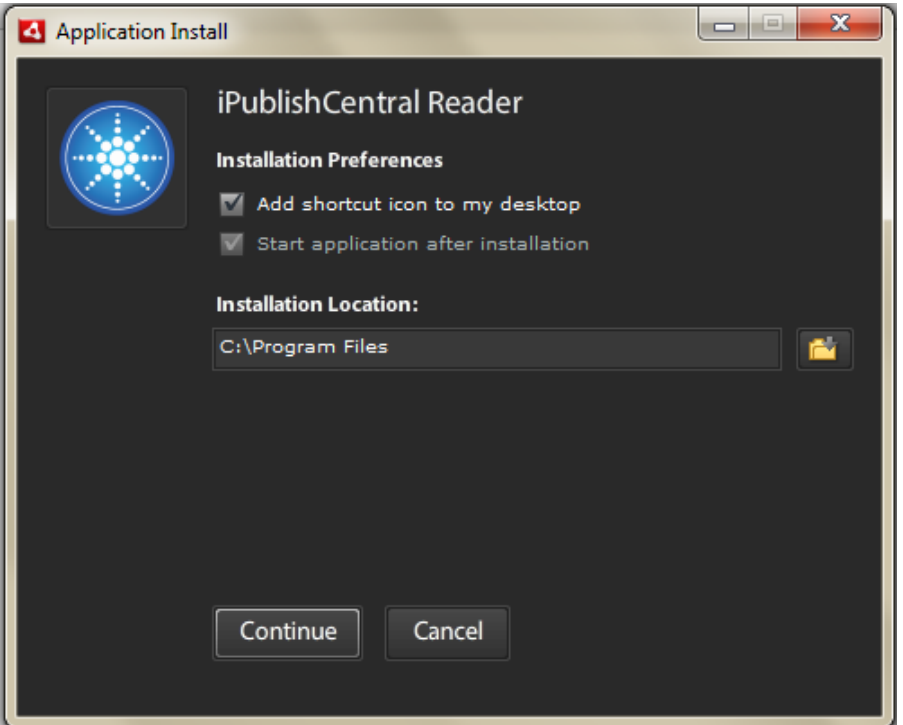

- Allow admin permissions to **Adobe Air** program on your computer
- When you use iPublishCentral reader for the first time, you need to login (right hand side).

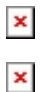

- Then enter the following information:
- 1. Select **Normal** User.
- 2. Enter the URL in the Site URL (**http://ebooks.heart.org/**) field.
- 3. Enter your user name in the **Username** field
- 4. Enter your password in the **Password** field
- 5. Click the **Sign In** button.
- 6. Bookshelf displays the subscribed eBooks with a Download button.

*Note: If the login credentials are incorrect, then an error message will be displayed "Failed to Authenticate. Invalid Site Information".*

The iPublishCentral reader will verify your account details. If the account details are correct, the reader will continue to load.

Once loaded, you can see all the books that you have subscribed online with a download link for offline reading.

### **Troubleshooting**

If you face any issue while installing the iPublishCentral Reader or downloading the eBook on Reader, please adopt the below steps to solve it

#### **Windows XP**

- 1. Download and Install the application "**iPublishCentral Cleaner**" attached.
- 2. Run the iPublishCentral cleaner application after closing other applications.
- 3. Go to **Control Panel** -> **Add or Remove programs -**> Select **iPublishCentral Reader** and click on **Remove**.

#### **Windows 7 and Windows 8**

Please follow the below mentioned steps to uninstall the **iPublishCentral Reader**

- Install the application "**iPublishCentral Cleaner**" application attached below this article.
- Run the iPublishCentral cleaner application.
- In Windows 7 click on the Start button to open your Start Menu. The Start button looks like this:
- When the Start Menu opens click on the Control Panel menu option.
- In **Windows 8**, click on the Control Panel app in the Windows 8 Start Screen.
- Then scroll to the bottom and click on the More Settings option.
- When the Control Panel window opens click on the Uninstall a program option option under the Programs category.
- This option is shown by the arrow in the image below.
- If you are using the Classic View of the Control Panel, then you would double-click on the Programs and Features icon instead.

 $\pmb{\times}$ 

You will now be at the Programs and Features, or Uninstall or change a program, screen as shown below. From this screen you can uninstall programs

 $\pmb{\times}$ 

Look through the list of programs for **iPublishCentral Reader** and then left-click on it once so that it becomes highlighted.

Once you highlight **iPublishCentral Reader** you will see two new options next to the Organize and View button called Uninstall and Change.

 $\pmb{\times}$ 

- To uninstall **iPublishCentral Reader**, click on the Uninstall button.
- Once you click on the uninstall button you will be presented with a confirmation asking if you would like to continue .
- For those who like shortcuts, you could just double-click on an entry to start this process as well.
- For some programs when choose to uninstall it, Windows may prompt you with a message stating Windows needs your permission to continue.
- At this screen you should click on the Continue button.

#### **MAC 10.6.x and below**

Please follow the below mentioned steps to uninstall the iPublishCentral reader :

- 1. Install the application "iPublishCentral Cleaner"
- 2. Run the iPublishCentral Cleaner application
- 3. From the path Mac -> system name -> Library -> Preferences -> ioffline folder (with unique numbers): move to trash/delete
- 4. MAC -> Application folder -> iPublishCentral.app (delete the .app file)
- 5. Go to Trash and select "Empty Trash".

#### Note:AIR application should be version 2.7 and below.

#### **MAC 10.7.x and above**

Please follow the below mentioned steps to uninstall the iPublishCentral reader:

- 1. Install the application "iPublishCentral Cleaner"
- 2. Run the iPublishCentral cleaner application
- 3. From the path Go -> Mac -> system name -> Library -> Preferences -> iPublishCentral folder (with unique numbers): move to trash/delete[Hold down the Alt (Option) key when using the Go menu. The user library folder is listed below the current user's home directory]
- 4. MAC -> Application folder -> iPublishCentral.app (delete the .app file)
- 5. Go to Trash and select "Empty Trash".

#### *Note*: AIR application should be version 3.0 and above.

#### **MAC 10.8.x and above**

Uninstall apps

- To uninstall other apps, drag the app to the Trash (the Trash is located at the end of the Dock), and then choose Finder > Empty Trash.
- If you change your mind, before emptying the Trash, select the app in the Trash, and then choose File > Put Back.

*Warning: When you empty the Trash, the app is permanently removed from your computer. If you have any files that you created with the app, you may not be able to open them.*

The Dock doesn't contain real programs, those are what's called "Aliases" or Windows users would know as "Shortcuts" which direct to the actual program, file or folders located elsewhere. To show the location of the real item in the Dock, right click and select Open > Show in Finder. The item there is the real thing, that's what is dragged to the Trash to delete (then Finder > Empty Trash to permanently delete it).

To delete the icon off the Dock, merely drag it's icon off onto the Desktop area and release, it does a puffy smoke thing and disappears.

If you see a question mark icon in the Dock, that means there is a Alias that doesn't know where the original file is located, likely the original file was moved or deleted. Thus when clicked changes to a question mark like it's asking "Where is it?". To remove the question mark, simply drag it off the Dock onto the Desktop and release.

Most Mac OS X applications (anything that ends in .app), like [Safari](http://guides.macrumors.com/Safari) and [iTunes,](http://guides.macrumors.com/iTunes) are [bundles](http://guides.macrumors.com/Bundle). The application icon you see in [Finder](http://guides.macrumors.com/Finder) (typically the [Applications Folder\)](http://guides.macrumors.com/Applications_Folder) is usually a special folder itself, made to appear as a single double-clickable file. These "folders" contain all, or at least most, of the files needed to run the application, ie they are self-contained. This means that to uninstall these applications, you only have to drag them to the Trash. If you control-click (or right-click) on an Application icon, and you see "Show Package Contents", then it is a bundle.

# **Attachments**

- [iPublishCentralCleaner.air \[643.36 KB\]](https://ipublishcentral.deskpro.com/file.php/35571QPDJNQZTYSPWAZW0/iPublishCentralCleaner.air)
- [iPublishCentralCleaner.air \[643.36 KB\]](https://ipublishcentral.deskpro.com/file.php/35572SBHZYJBBQRPGCSX0/iPublishCentralCleaner.air)

# **Comments (1)**

Aaron Wed, 6th Jan 2016 11:51am

And what exactly does the iPublishCentral cleaner do? Completely useless application and troubleshooting guide. I too, am having trouble accessing the books I paid for on this stupid ebook reader. Please fix this and provide a better guide to troubleshoot and not try to insult people on how to "uninstall" a program in Windows. It's ridiculous.